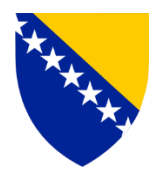

Bosna i Hercegovina Federacija Bosne i Hercegovine Vlada Federacija Bosne i Hercegovine Federalno ministarstvo rada i socijalne politike

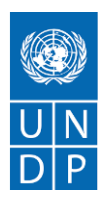

## **KORISNIČKO UPUTSTVO ZA KORIŠTENJE DIGITALNOG ALATA ZA DODJELU SREDSTAVA U CILJU UBLAŽAVANJA NEGATIVNOG SOCIO-EKONOMSKOG UTJECAJA ENERGETSKE KRIZE**

**- Podnošenje prigovora -**

Novembar/Studeni 2023. Sarajevo

# Sadržaj

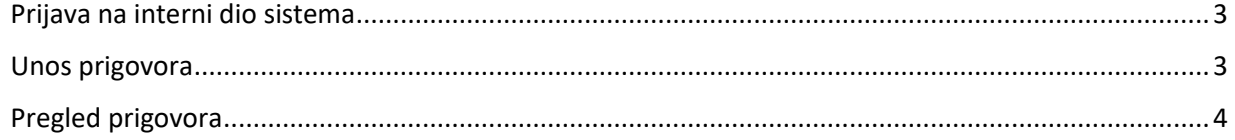

### <span id="page-2-0"></span>Prijava na interni dio sistema

Nakon objave javnog dijela aplikacije, prijava na interni dio aplikacije je moguća putem linka <https://eupomoc.fmrsp.gov.ba/#/auth/prijava> sa istim pristupnim podacima, kao i kod unosa prijava. Nakon uspješne prijave, sistem će Vam otvoriti radnu ploču na kojoj se nalazi lista neobrađenih prigovora.

#### <span id="page-2-1"></span>Unos prigovora

Prvi korak kod unosa prigovora je na listi Prijava pronaći odgovarajuću prijavu (po nosiocu prijave) i otvoriti pregled te prijave.

Prigovor je moguće unijeti samo za prijave koje se ne nalaze na listi korisnika pomoći (odbijene na preliminarnoj listi). Ako prijava je odbijene na preliminarnoj listi, na pregledu prijave u gornjem desnom uglu se nalazi akcija za unos osnovanih prigovora. Ukoliko se prijava nalazi na listi korisnika pomoći onda ova akcija nije dostupna.

Službenici Jedinica lokalnih samouprava dužni su unositi samo osnovane prigovore. Prigovor na prijavu se može podnijeti klikom na dugme "**UNESI PODNESEN PRIGOVOR**", koje se nalazi na pregledu prijave. Navedeno dugme se neće pojaviti kod prijava koje se nalaze na preliminarnoj listi korisnika pomoći.

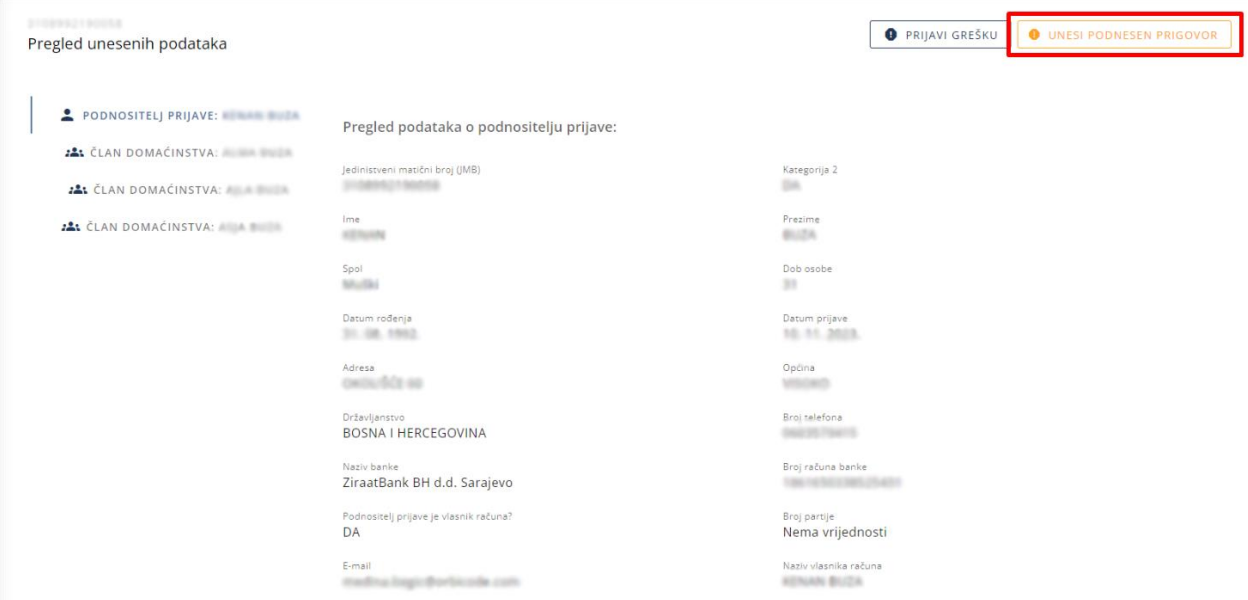

*Slika 1: Pregled prijave - pristup unosu prigovora* 

Nakon klika na dugme "**UNESI PODNESEN PRIGOVOR**" prikazuje se modal (slika 2) u koji je potrebno unijeti opis prigovora, te dodati prilog (**dokaz**) o ispunjavanju uslova propisanih Javnim pozivom. Opis prigovora treba unijeti što jasnije i što jednostavnije. U prilog prigovoru moguće je dodati samo jedan dokument (file). U slučaju više dokumenata, potrebo je spojiti dokumente u jedan pdf file. Klikom na dugme "**POŠALJI**" izvršili smo podnošenje prigovora, dok klikom na dugme "**ODUSTANI**" odustaje se od prigovora.

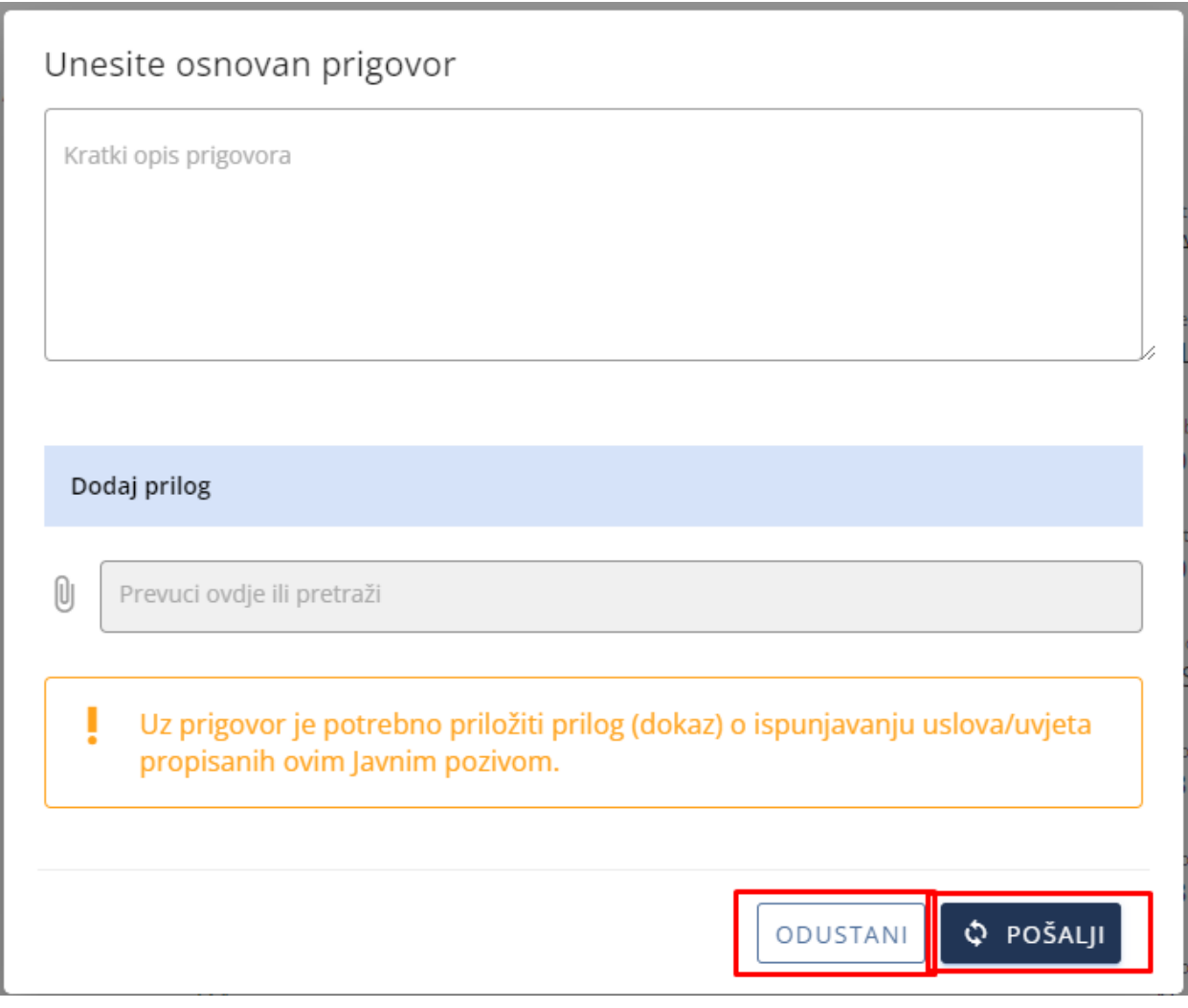

*Slika 2: Unos prigovora*

#### <span id="page-3-0"></span>Pregled prigovora

U lijevom meniju klikom na dugme "PRIGOVORI" prikazuje se lista: pristigli prigovori (lista neobrađenih prigovora), zeleni (lista prihvaćenih prigovora), narandžasti (lista automatski odbijenih prigovora) i crveni (lista odbijenih prigovora). Moguće je filtrirati te liste po imenu, prezimenu, JMB, općini. Nakon odabranih filtera potrebno je kliknuti na dugme "PRETRAŽI" da bi se prikazali željeni prigovori. Klikom na dugme "OČISTI" brišu se svi filteri i prikazuju se svi podneseni prigovori. Na bilo kojoj navedenoj listi prigovora može se kliknuti na ikonu "**PREGLED PRIGOVORA".** Na pregledu prigovora (slika 3) prikazuju se podaci o prigovoru, te prilog koji je moguće skinuti. U desnom uglu se nalaze buttoni "**PREGLED PRIJAVE**" gdje se prikazuje prijava na koju je podnesen prigovor i dugme "NAZAD" koje vraća na listu prigovora.

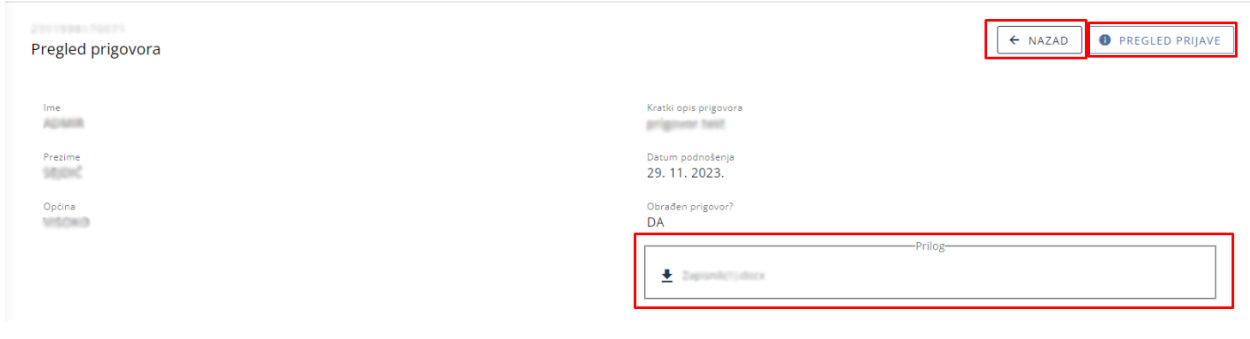

*Slika 3: Pregled detaljnih informacija o prigovoru*

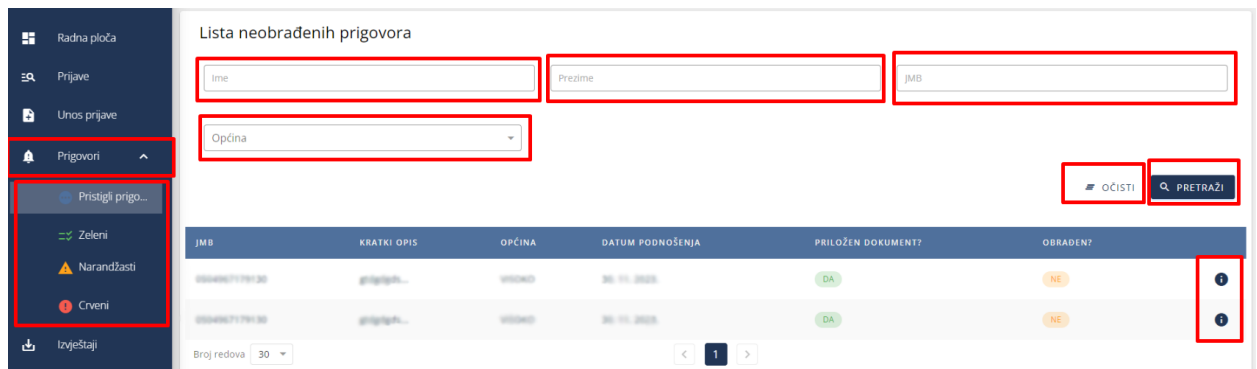

*Slika 4: Lista nedovršenih prigovora*